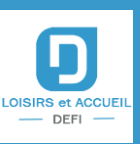

# LetA : Note de version 18.20 du 30/01/2023

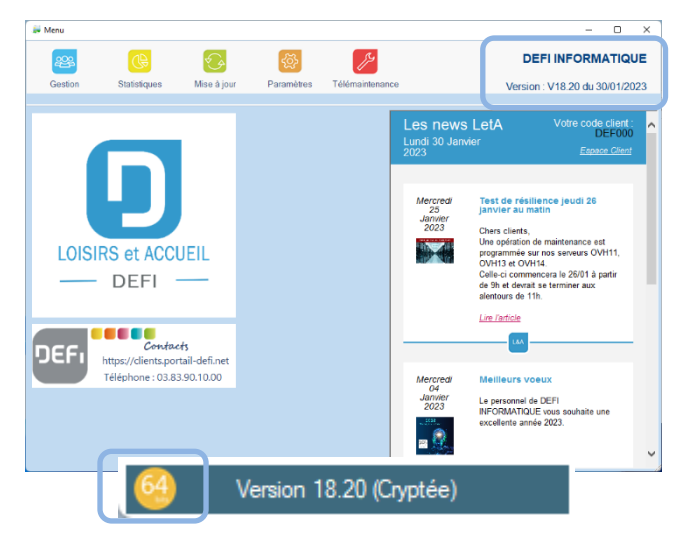

Une nouvelle version de notre application LetA est disponible, il s'agit de la version 18.20 du 30 janvier 2023 en 64 Bits.

Comment vérifier la version de votre application ?

- *Ouvrez le premier menu du logiciel*

- *Le numéro de version courant de votre application se situe en haut à droite de la fenêtre ainsi que la date de mise à jour*

## **Versions 64 Bits uniquement.**

### **Veuillez prendre rendez-vous auprès de votre support de maintenance afin de mettre en place cette version si vous possédez le module Multi-accueil.**

## **À propos des nouveautés de cette mise à jour :**

## **Module multi accueil :**

#### **Ajout de la phrase imposée par la CAF sur les factures et les contrats**

Dans le paramétrage de l'état des factures et des contrats apparait une nouvelle case « affichage texte CAF ». Vous accédez à ce réglage depuis : Paramètres / Paramètres / Etats et Mails.

Pour les factures, le logiciel tient compte du contenu de la facture et n'affiche le texte CAF que si la facture comporte des prestations de type Multi-Accueil.

Factures standard (structures privées) :

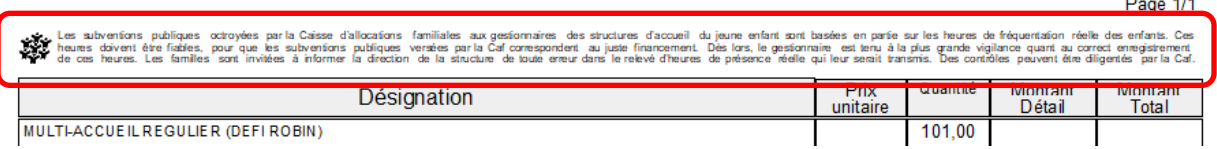

Si vous aviez saisi au préalable un texte en haut de page de votre facture alors celui-ci sera remplacé par le texte CAF.

#### Factures collectivités :

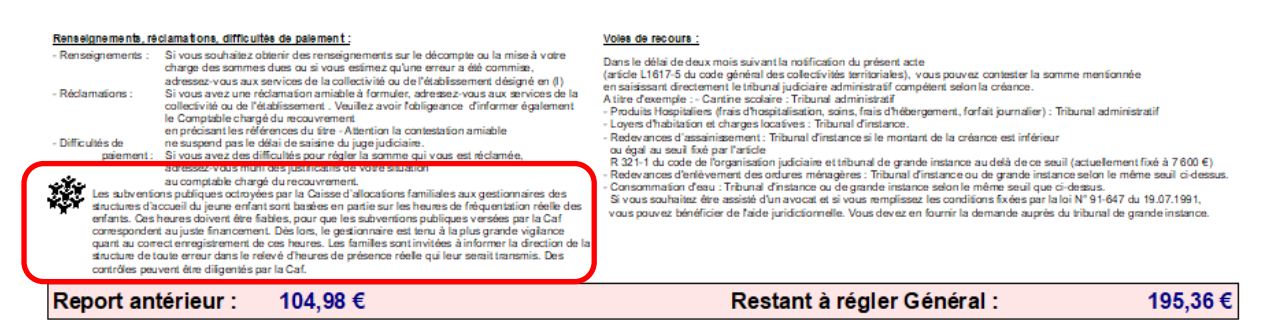

Le texte remplace le texte CAF des paramètres, pour les factures contenant des activités de type crèche.

Contrat d'accueil :

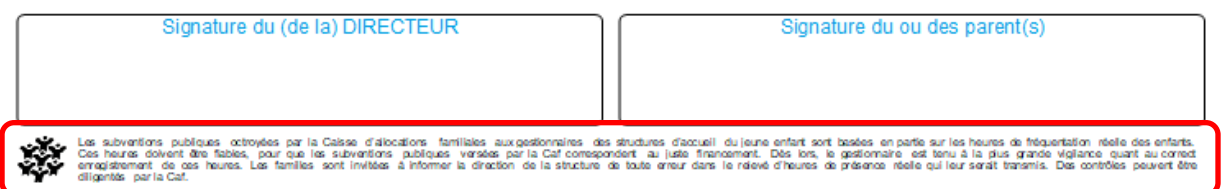

**Petit point rouge affiché dans la fenêtre d'importation pour spécifier que les heures sont arrondies à la demi-heure ainsi qu'un indicateur (non modifiable) permettant de visualiser si le logiciel est paramétré à la minute** (Paramètres / Import-Export / lire écritures)**.**

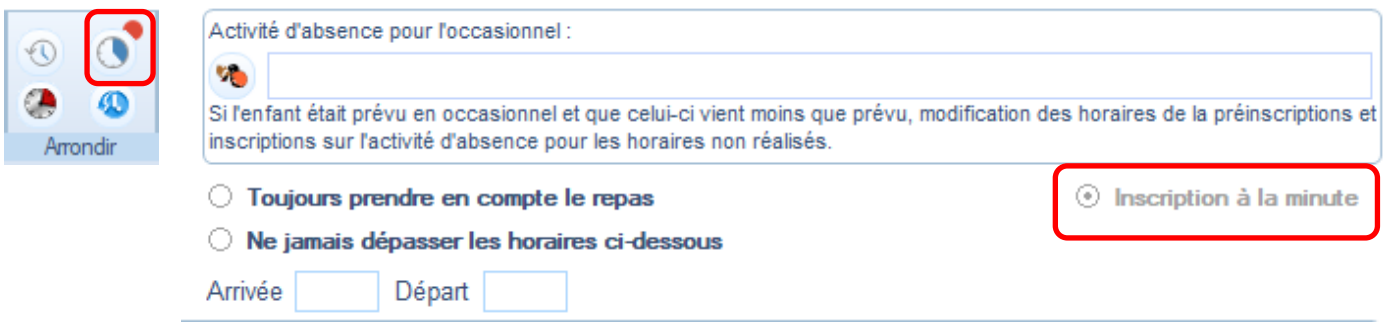

**Ajout d'un bouton dans liste des actions du menu interactif pour dévalider des actions validées**

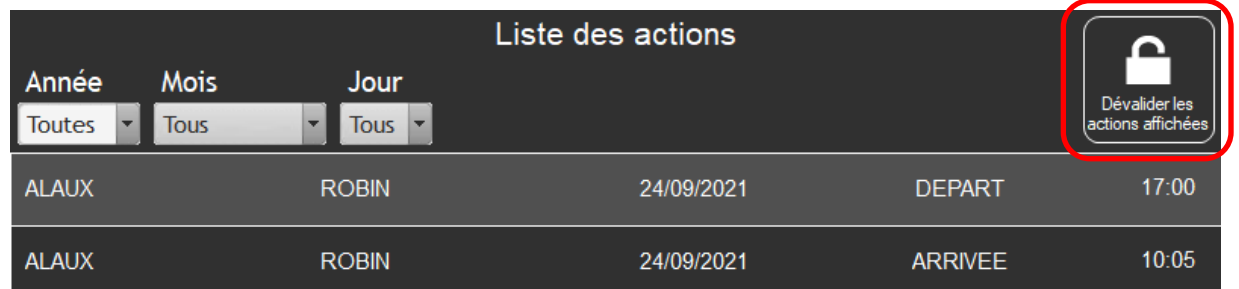

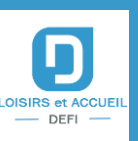

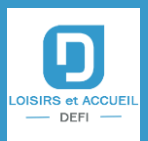

**Modification de la présentation du contrat d'accueil et du document de clôture avec prise en compte de l'arrondi à 2 chiffres pour le prix de l'heure.**

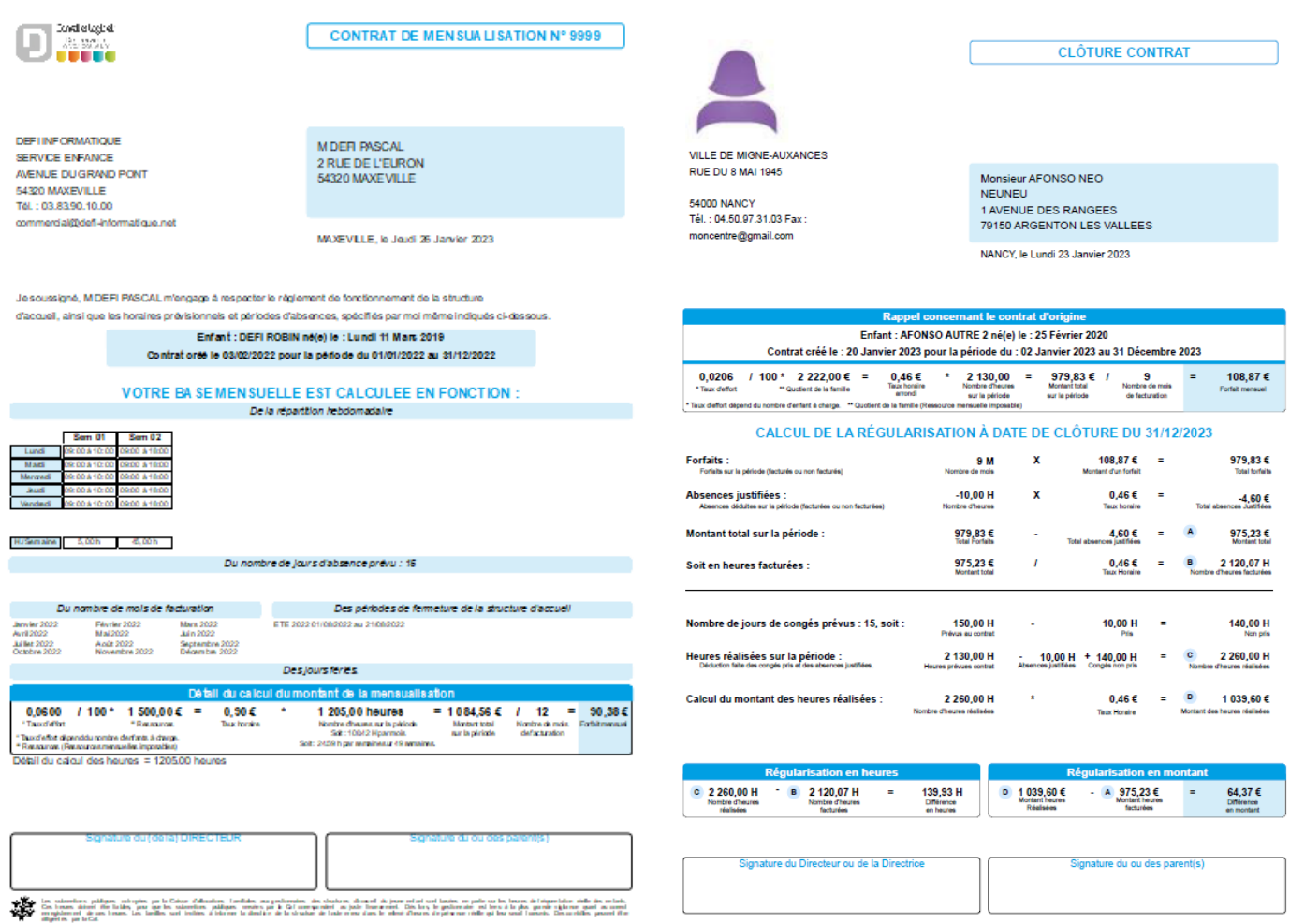

**Ajout du nombre d'enfants, dont ceux bénéficiaires de l'AEEH** (allocation d'éducation de l'enfant handicapé), **dans le dossier famille (onglet référent).**

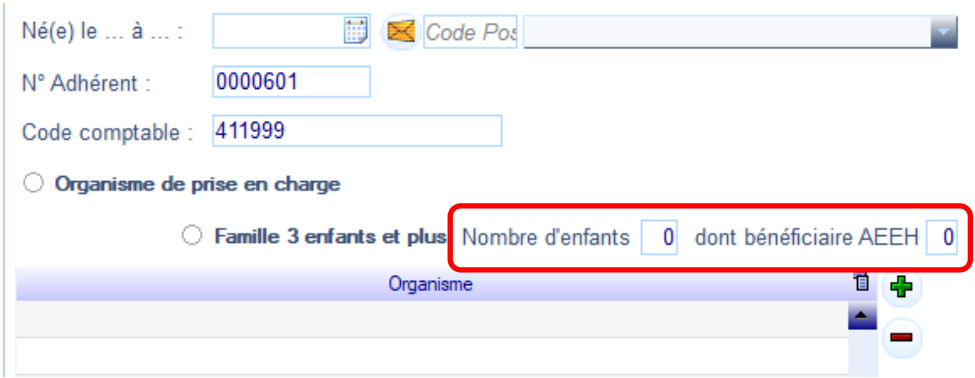

Il est possible d'afficher ou masquer ces informations depuis Paramètres / paramètres / utilisateurs / fiches / adulte / case nombre d'enfants. Elles seront utilisées pour l'affectation automatique du taux d'effort en lien avec le barème PSU.

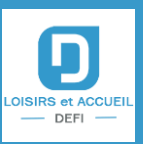

**Récupération des taux d'effort CAF pour application automatique de ceux-ci. Cette nouvelle fonction est accessible depuis Paramètres / Paramètres / Logiciel et structure / Logiciel / bouton « barèmes »)**

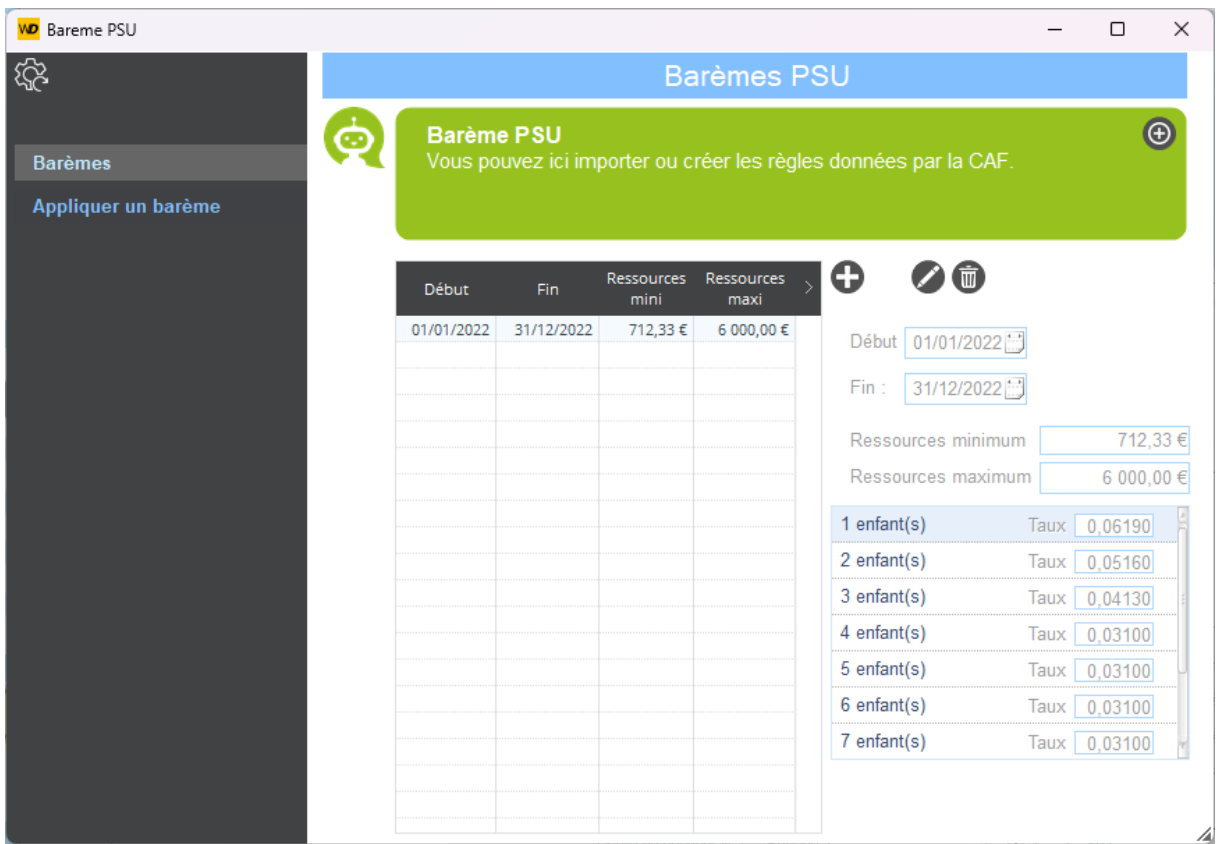

Il vous est maintenant possible de créer votre barème pour une période donnée depuis cette fenêtre. Vous pouvez ensuite la modifier ou la supprimer. A l'ouverture, si une période non existante dans le logiciel est détectée, il vous sera proposé de l'intégrer automatiquement.

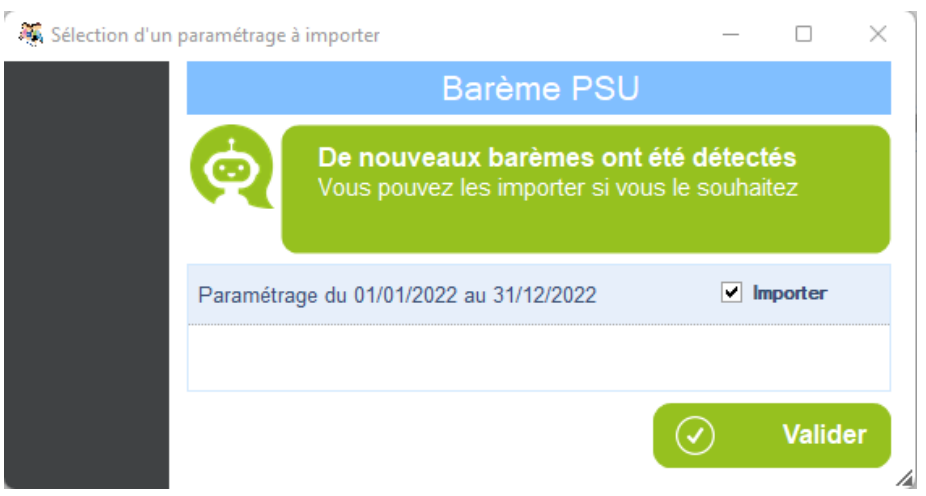

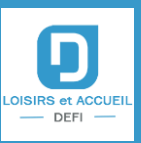

L'application d'un barème vous permet alors d'agir sur l'ensemble des dossiers de votre structure et ainsi appliquer massivement le nouveau taux d'effort aux enfants. Tous les taux en fond vert sont en accord avec le barème en cours de validité, les incohérences restent en fond blanc et sont sélectionné par défaut afin d'être pris en compte.

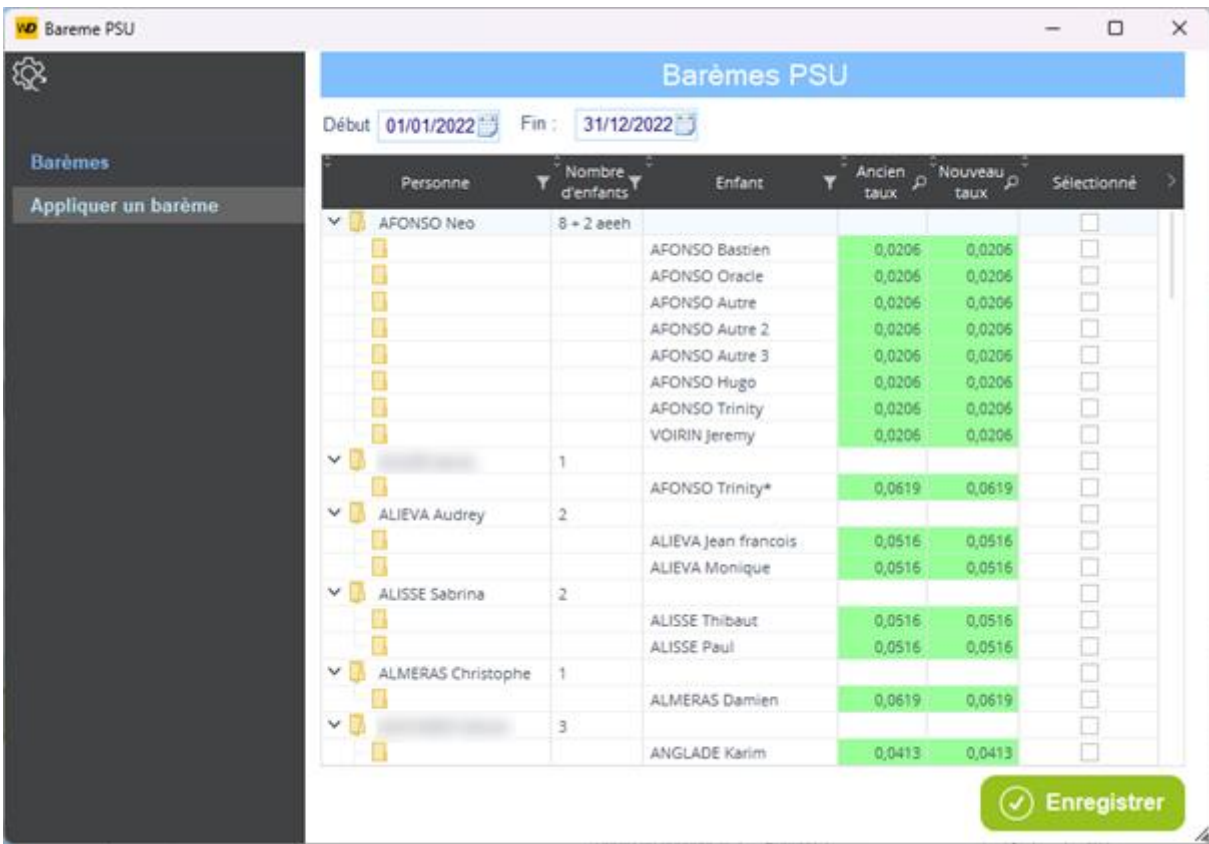

#### **Modification de l'assistant de création de contrat avec ajout de la possibilité de faire un contrat occasionnel**

Une nouvelle case « Contrat occasionnel », permet de créer un contrat occasionnel, celui-ci pourra être généré et imprimer en cliquant sur Générer le contrat. Le document est paramétrable dans les états paramétrables ou avec le bouton Modification / Visualisation texte contrat (si le contrat est un contrat occasionnel). Dans cette fenêtre, le clic droit de la souris permet d'ajouter des champs de fusions tels que les informations du responsable, de l'enfant, du contrat…

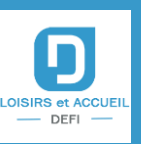

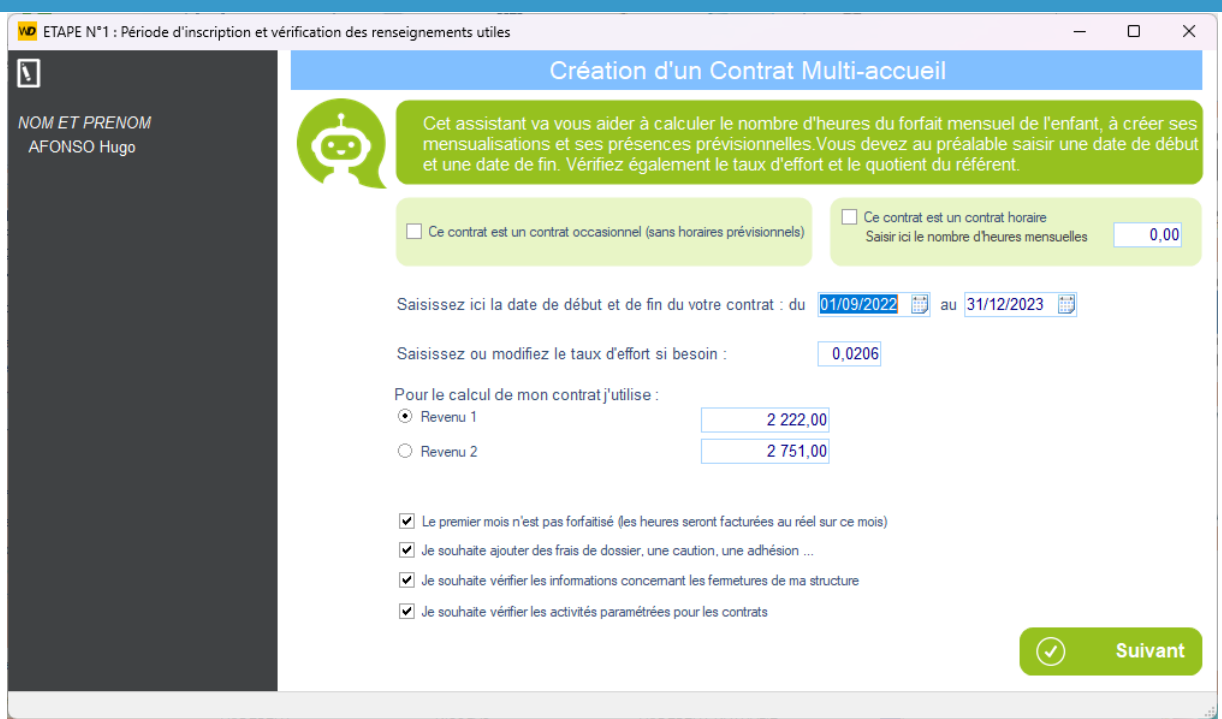

Il est possible en décochant les cases :

- Je souhaite vérifier les informations concernant la fermeture de la structure.
- Je souhaite vérifier les activités paramétrées pour le contrat.

D'ignorer les 2 étapes correspondante.

Si la case « contrat en heure » est cochée, les heures du contrat sont à renseigner ici, les étapes concernant le prévisionnel et l'absence seront alors ignorées. Modification du style des autres fenêtres de l'assistant :

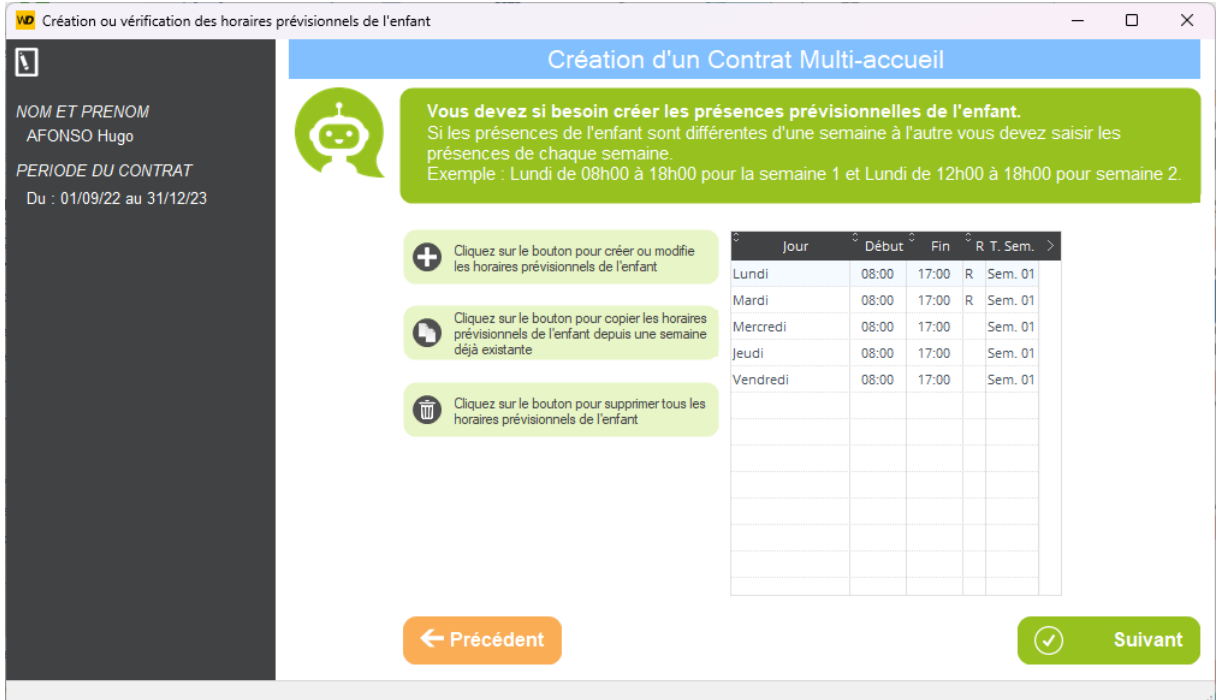

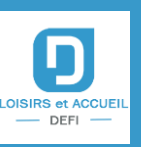

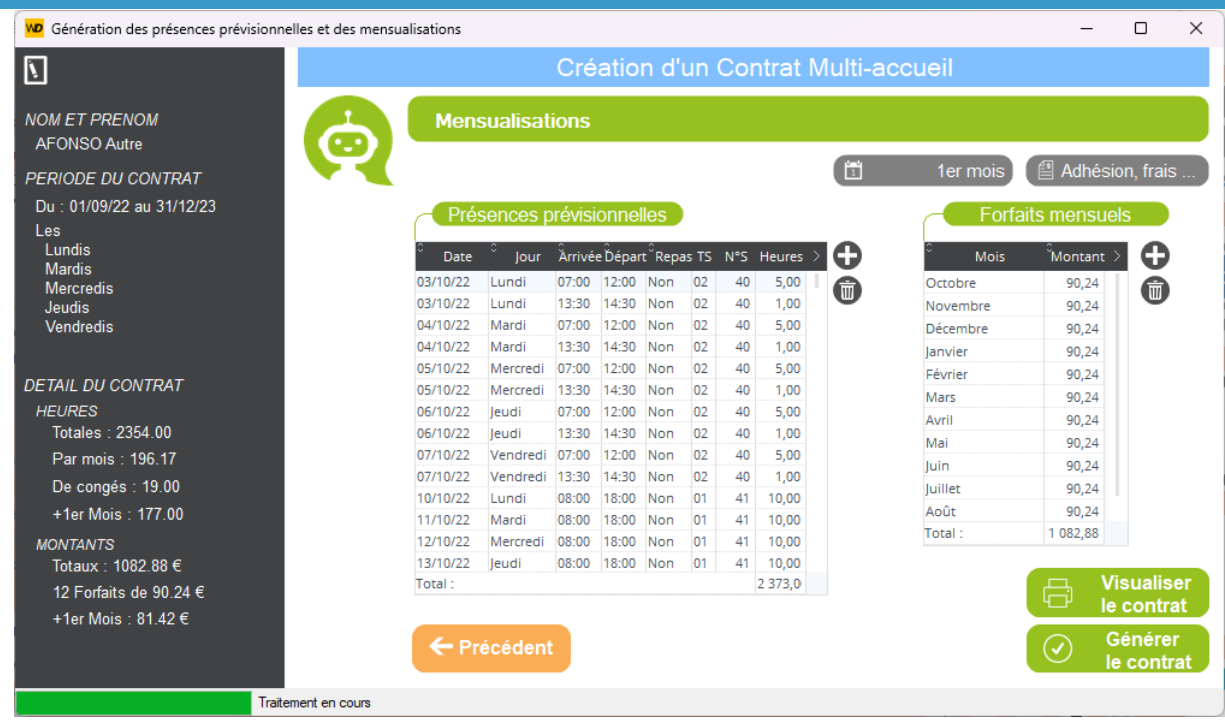

**Conservation et affichage des modifications** (Uniquement disponible pour la facture (standard))

Le principe de mémoriser les actions faites sur les pointages pour plus de transparence envers la famille. Vous pourrez ensuite consulter cet historique et le restituer à la famille au travers d'une page complémentaire de la facture concernée.

Pour la mise en place de cette évolution, il est nécessaire de prendre contact avec votre support de maintenance. Par la suite, activation nécessaire depuis l'option N°27 « Modification horaire multiaccueil » depuis la fiche utilisateur, onglet facture (l'affichage ne se fait que sur les activités ayant un type d'activité multi-accueil).

Page complémentaire de facture :

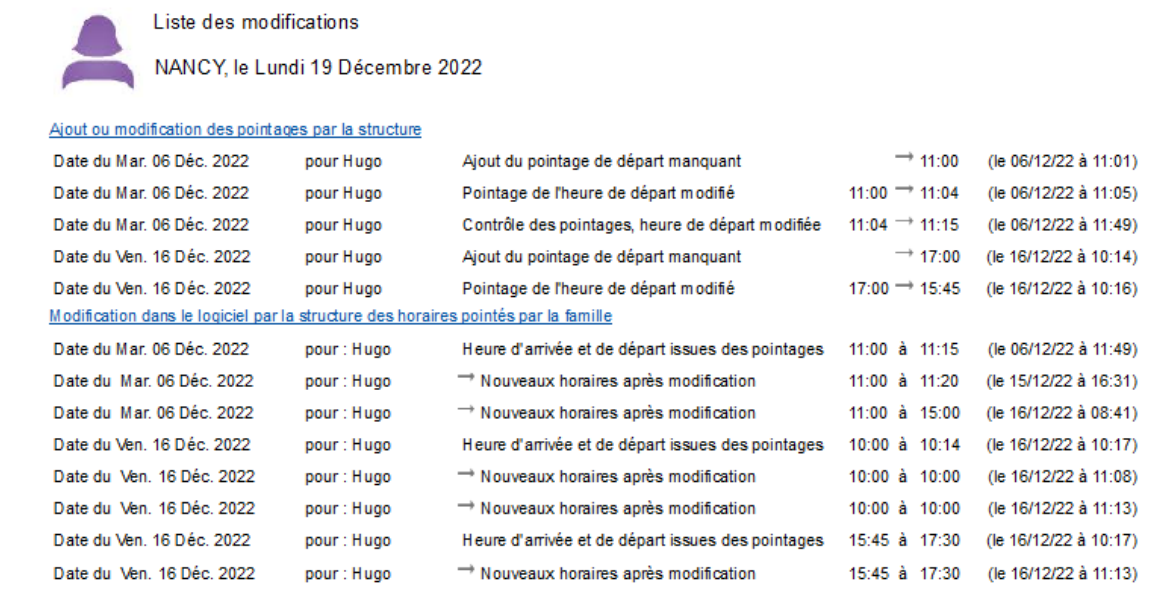

Lundi 30 janvier 2023 - Note de version 7

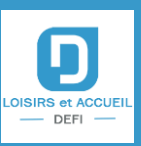

#### Consultation des modifications :

Dans ajout modification d'inscriptions / modification / Bouton historique Affiche toutes les modifications qui ont été faites sur les fichiers (disponibles dans tous les modules)

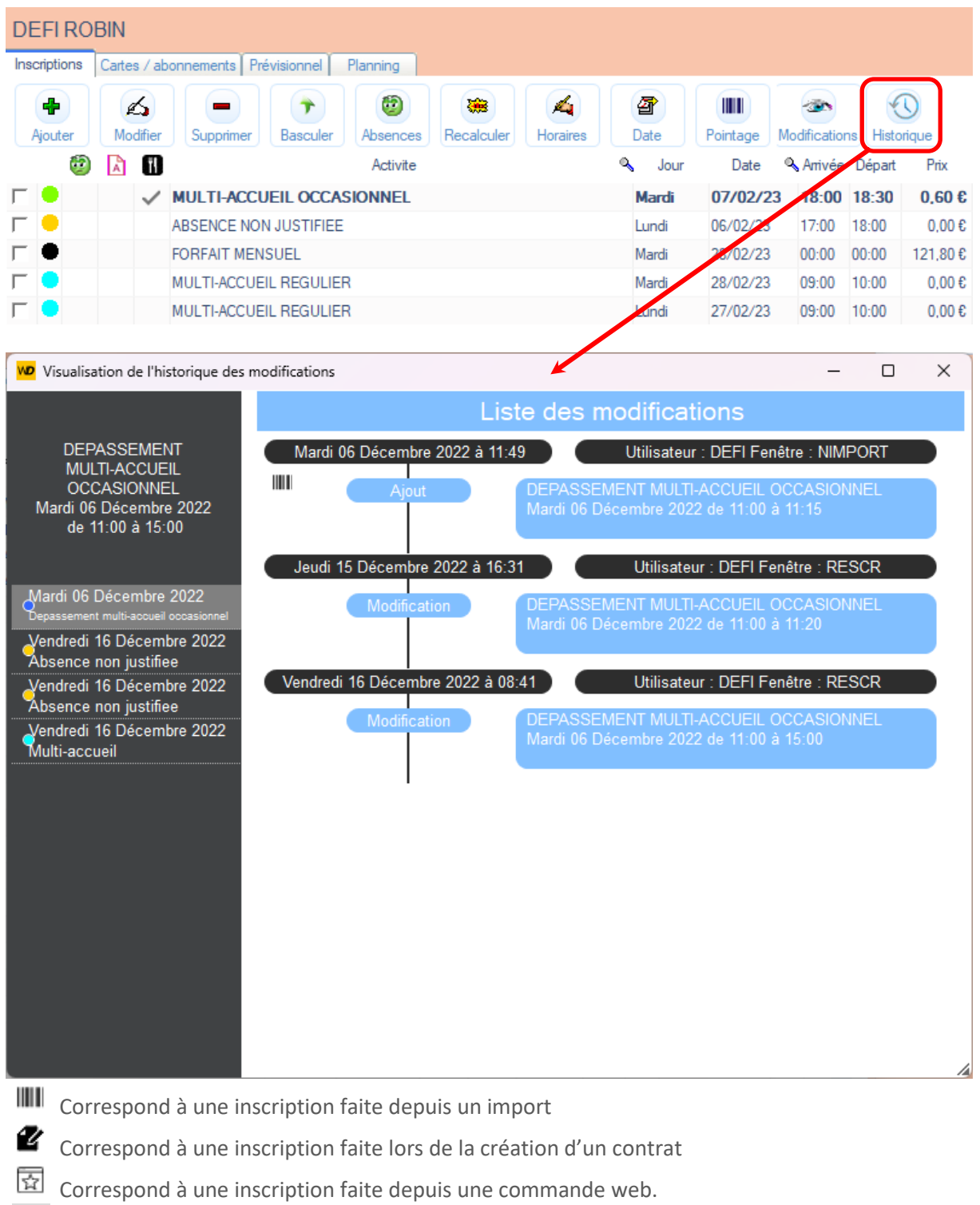

Correspond à une suppression faite depuis le logiciel. 而

Dans les statistiques, ces heures sont positionnées également dans L'état « Fichier tableur détaillé tout module » depuis la fonction « Contrôle ».

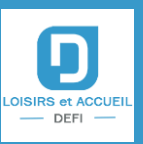

#### **Ajout d'une page complémentaire aux factures pour détail des prestations :**

Activation nécessaire depuis l'option N°28 « Détail horaire multi-accueil » depuis la fiche utilisateur, onglet facture (l'affichage ne se fait que sur les activités ayant un type d'activité multi-accueil).

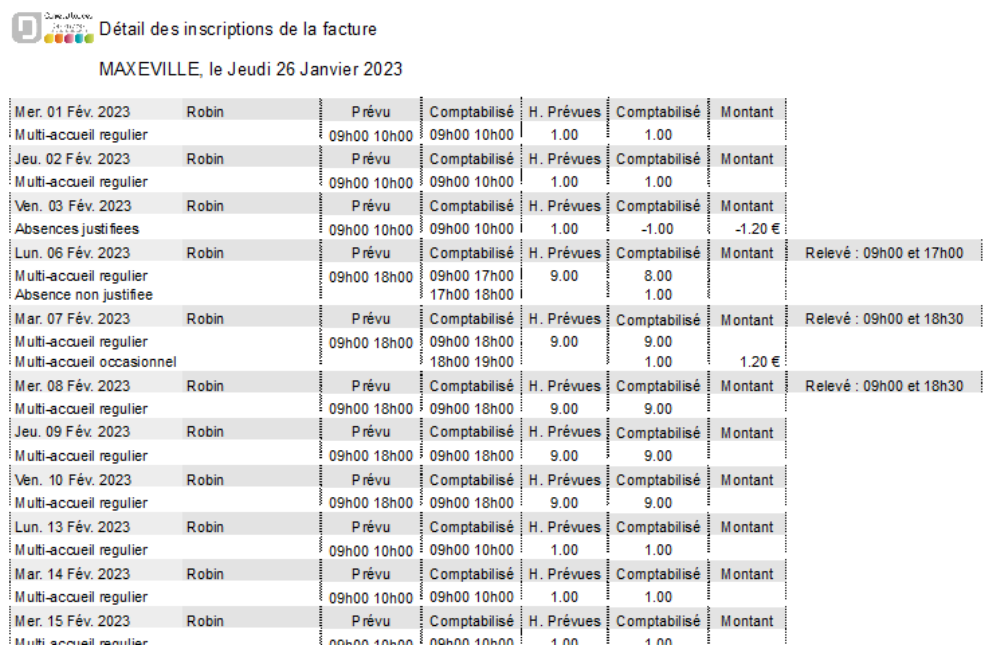

**Modification de la présentation des plannings, des places disponibles et des listes de contrats**

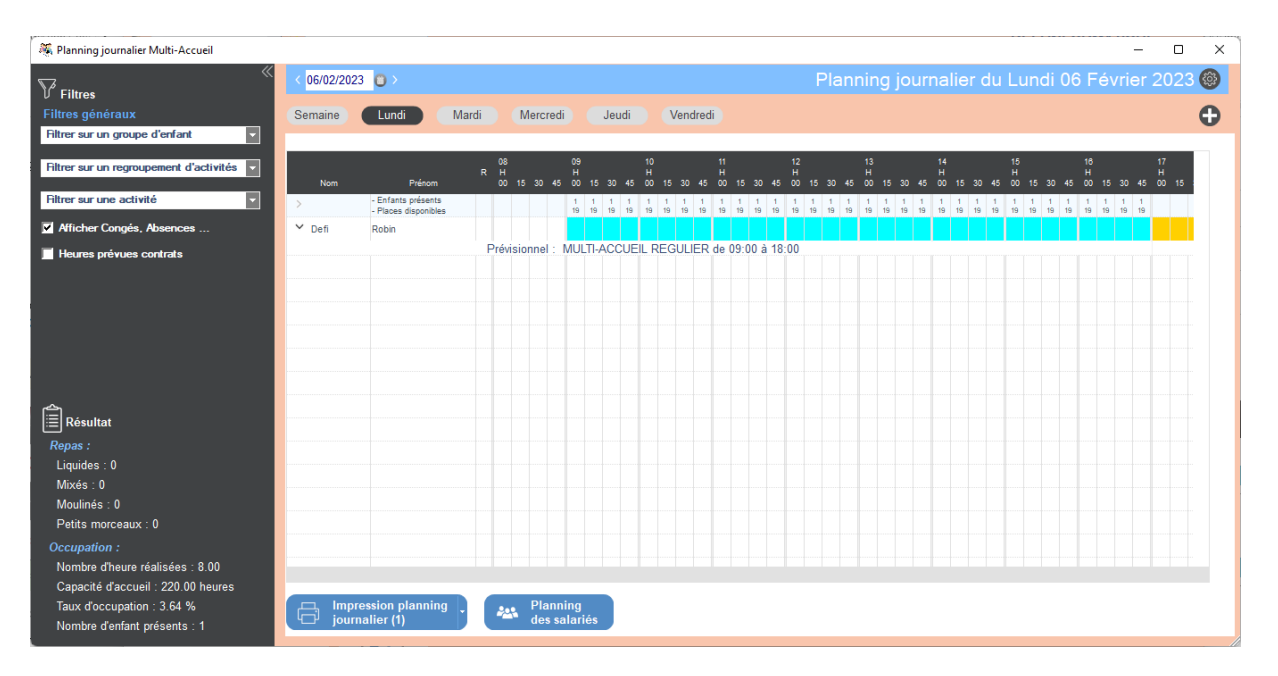

L'accès aux paramètres s'effectue depuis la roue en haut à droite de la fenêtre. Les impressions sont toutes regroupées dans un même bouton en bas à gauche du planning. Les différents réglages ont été déplacés et regroupés dans la roue en haut à droite de la fenêtre.

**Cette même roue vous permet de basculer sur le planning N°2 qui ajoute automatiquement les dépassements ou absences en étirant les bords de la présence de l'enfant.**

## Note de version : LetA

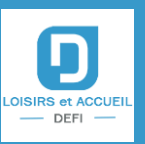

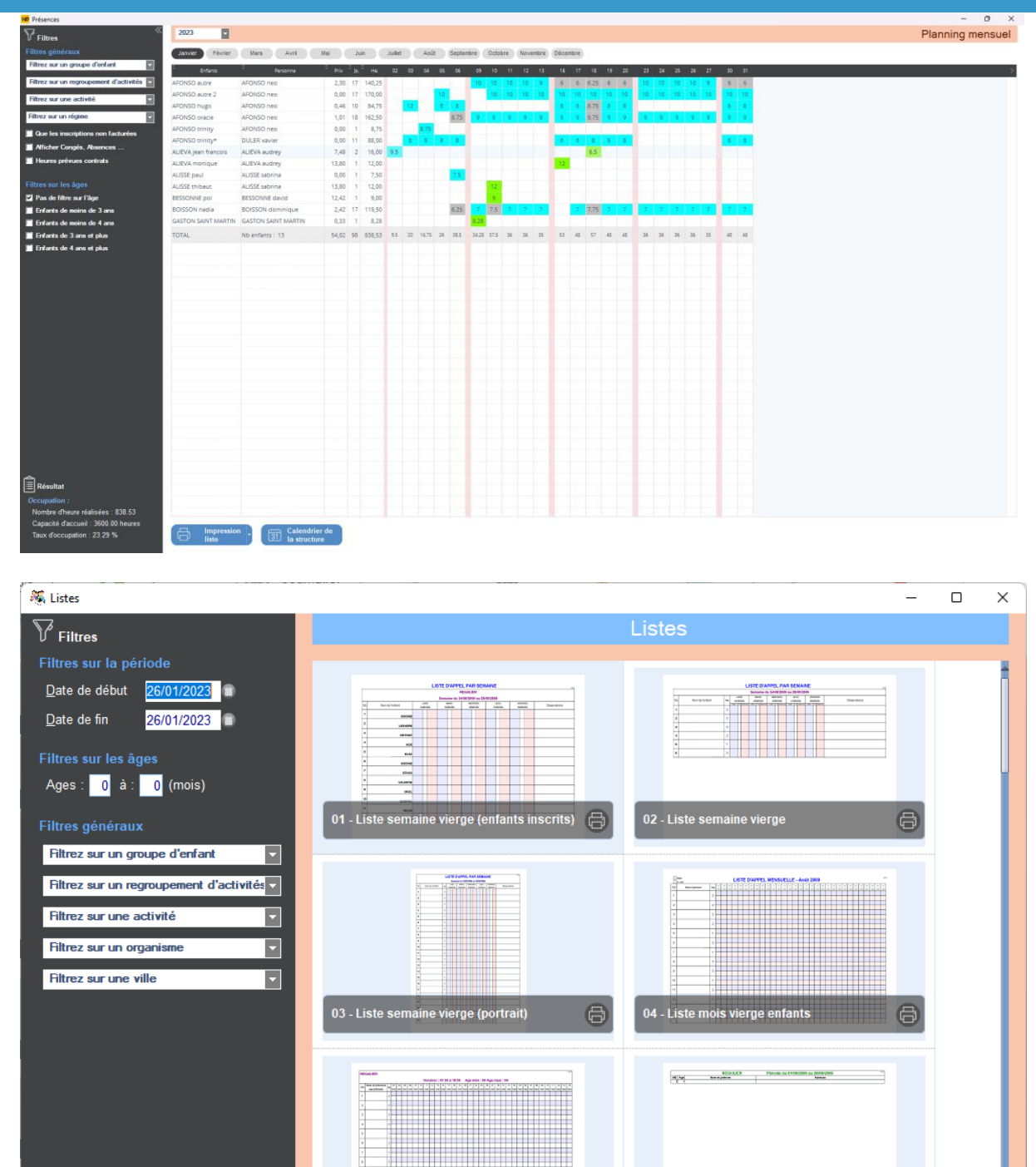

Paramétrer l'affichage des listes

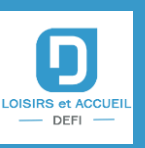

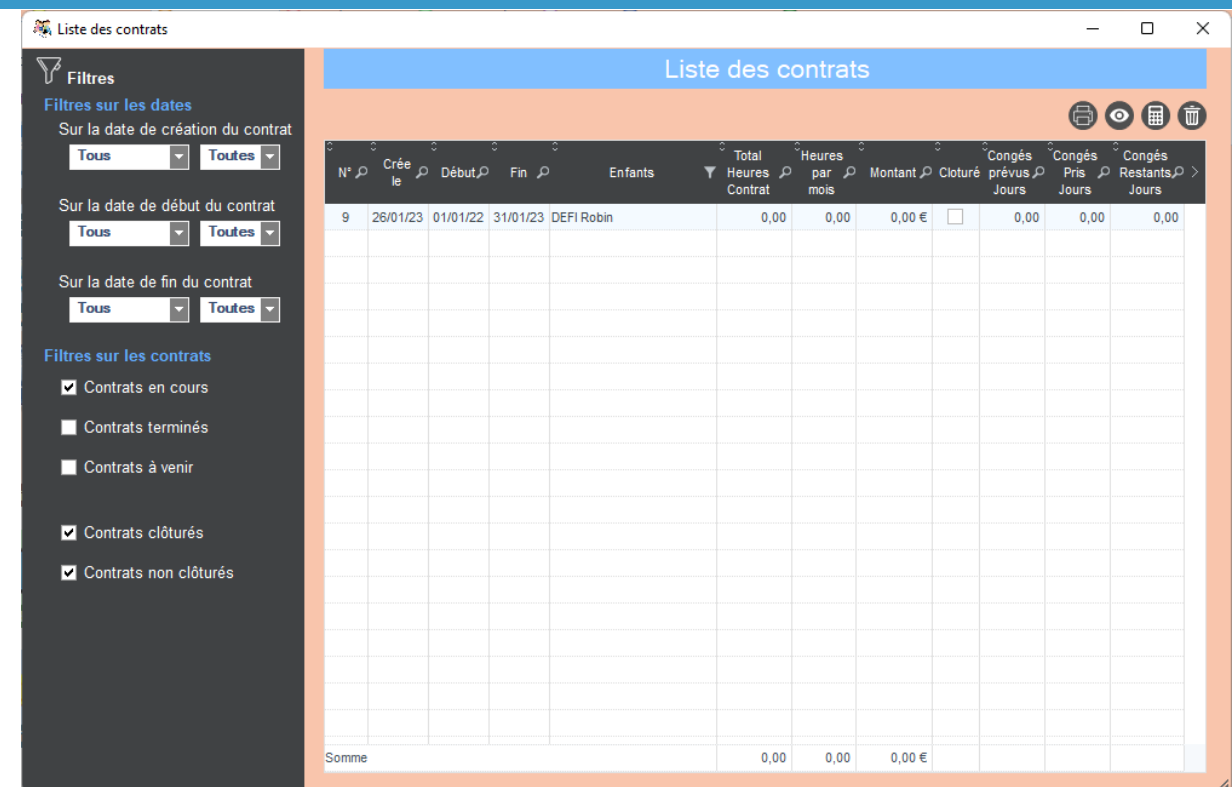

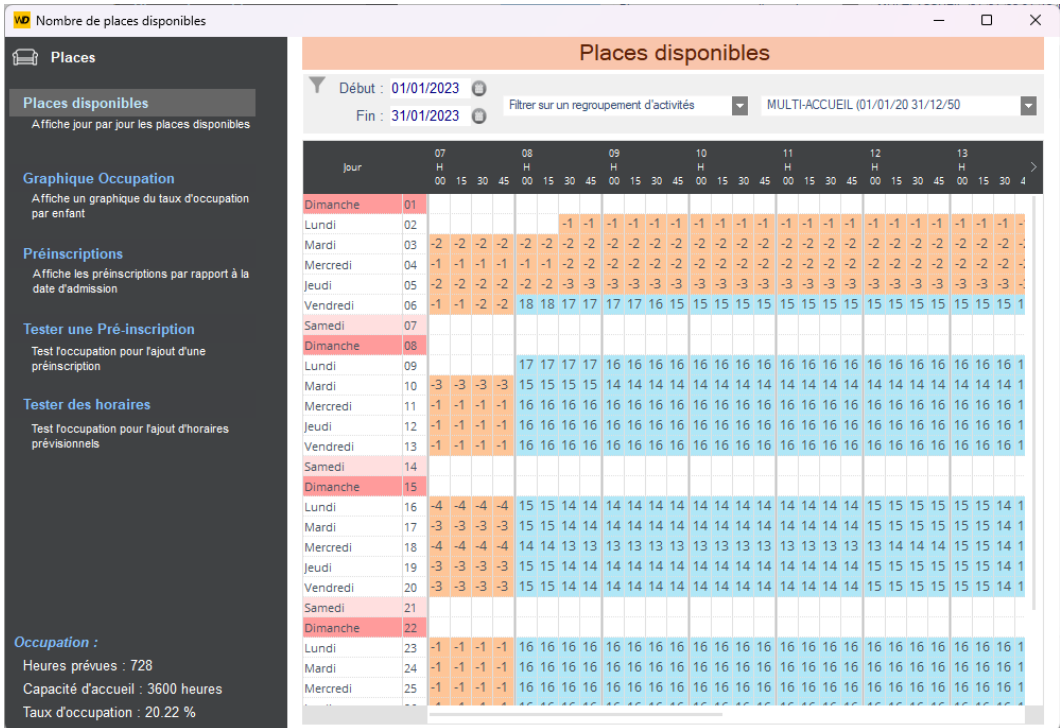